# **7. QUÈ ÉS L'OPENOFFICE.ORG?**

L'OpenOffice.org és un paquet ofimàtic format per les aplicacions següents: processador de textos, fulls de càlcul, bases de dades, presentacions, dibuix, etiquetes, fórmules, targetes comercials i altres.

Per entrar en aquests programes hem de fer un clic al botó *Inici*/*Programes*/*Openoffice.org*, i aleshores fer clic al nom del programa.

També des del menú *Fitxer* i l'opció *Nou* de qualsevol d'aquests programes es poden crear tots aquests arxius.

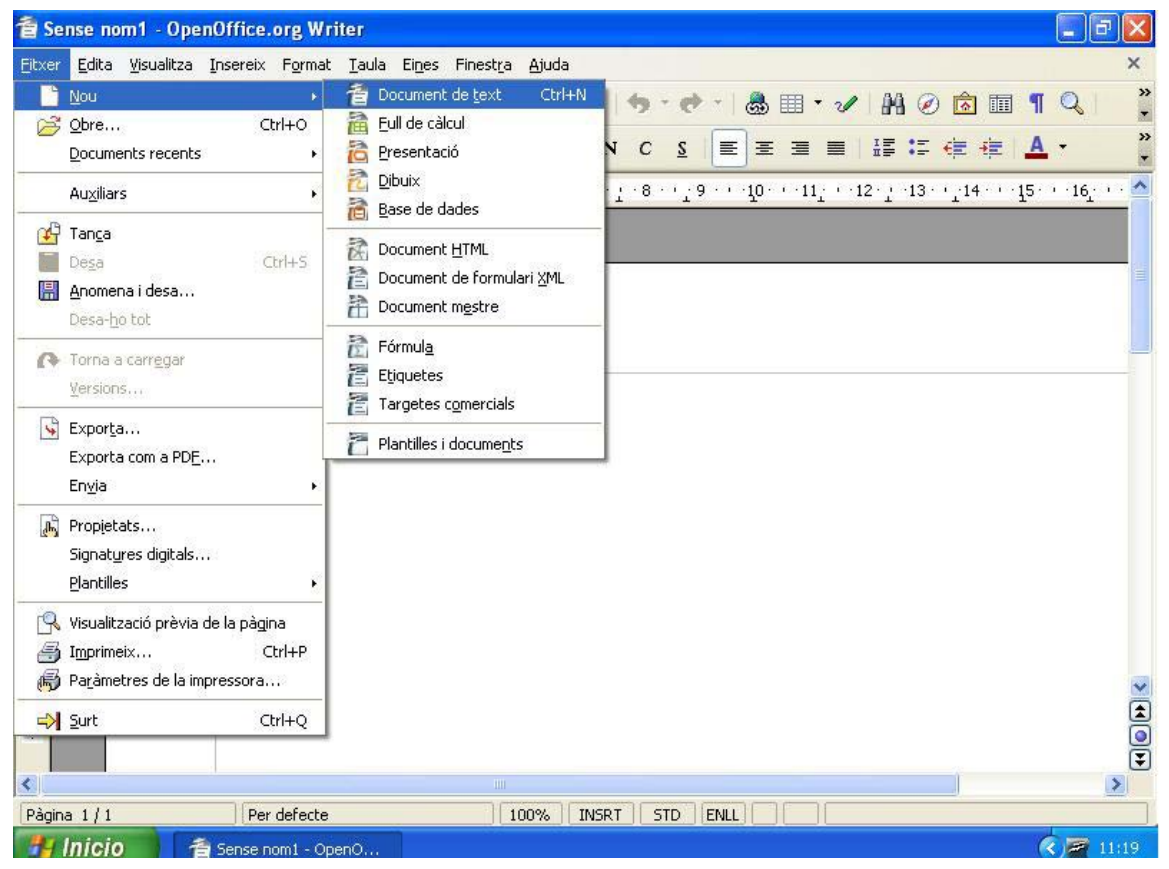

**Imatge 1: L'opció** *Nou* **del menú** *Fitxer*

Al menú *Fitxer* hi ha una altra opció, *Plantilles*/*Organitza*, que es tracta d'un assistent que permet fer pas a pas alguns dels documents "tipus" més utilitzats com cartes, faxos, presentacions, etc. a partir de plantilles ja creades.

A totes les aplicacions d'OpenOffice hi ha menús i eines comuns, per exemple hi ha la barra de menús que conté els següents: *Fitxer*, *Edita*, *Visualitza*, *Insereix*, *Eines*, *Finestra* i *Ajuda*. Alhora, però, també a tots els programes, i segons les necessitats específiques de cadascun, hi ha un menú o un altre, per exemple en el cas del programa *Presentació* hi ha un menú anomenat *Presentació de diapositives* i en el cas del *Full de càlcul* en lloc de *Presentació de diapositives* hi ha el menú *Dades*.

# **Descàrrega d'OpenOffice.org 2**

Aquest paquet ofimàtic és fàcil de trobar per Internet a través de qualsevol cercador o directament des de la seva web: http://es.openoffice.org.

En cas que vulguem aquest paquet ofimàtic en català la millor opció és anar a aquesta altra web: http://www.softcatala.org, fer clic a l'enllaç *Ofimàtica* de la secció *El Rebost* i buscar a la llista, que hi ha, el nom del paquet, fer-hi clic i ferne la descàrrega.

Una vegada feta la descàrrega, la instal·lació és fàcil seguint les instruccions del programa instal·lador i acceptant les opcions per defecte.

# **7.a. QUÈ ÉS L'OPENOFFICE.ORG WRITER?**

L'OpenOffice.org Writer permet dissenyar i produir documents de text que continguin imatges, taules, diagrames, objectes de so i vídeo. Pot guardar documents en diversos formats com Microsoft Word, HTML, o fins i tot PDF d'Adobe.

L'OpenOffice.org Writer permet unir documents i crear documents bàsics com per exemple, memoràndums, faxos, cartes, currículums, i també arxius llargs, complexos o amb diversos apartats, amb bibliografies, taules de referència i índexs.

L'OpenOffice.org Writer també conté altres funcions útils com un revisor ortogràfic, un diccionari de sinònims, un corrector automàtic i un separador sil·làbic, i també diverses plantilles per a qualsevol fi. A més a més, podem crear les nostres plantilles amb l'opció *Plantilles* del menú *Fitxer*.

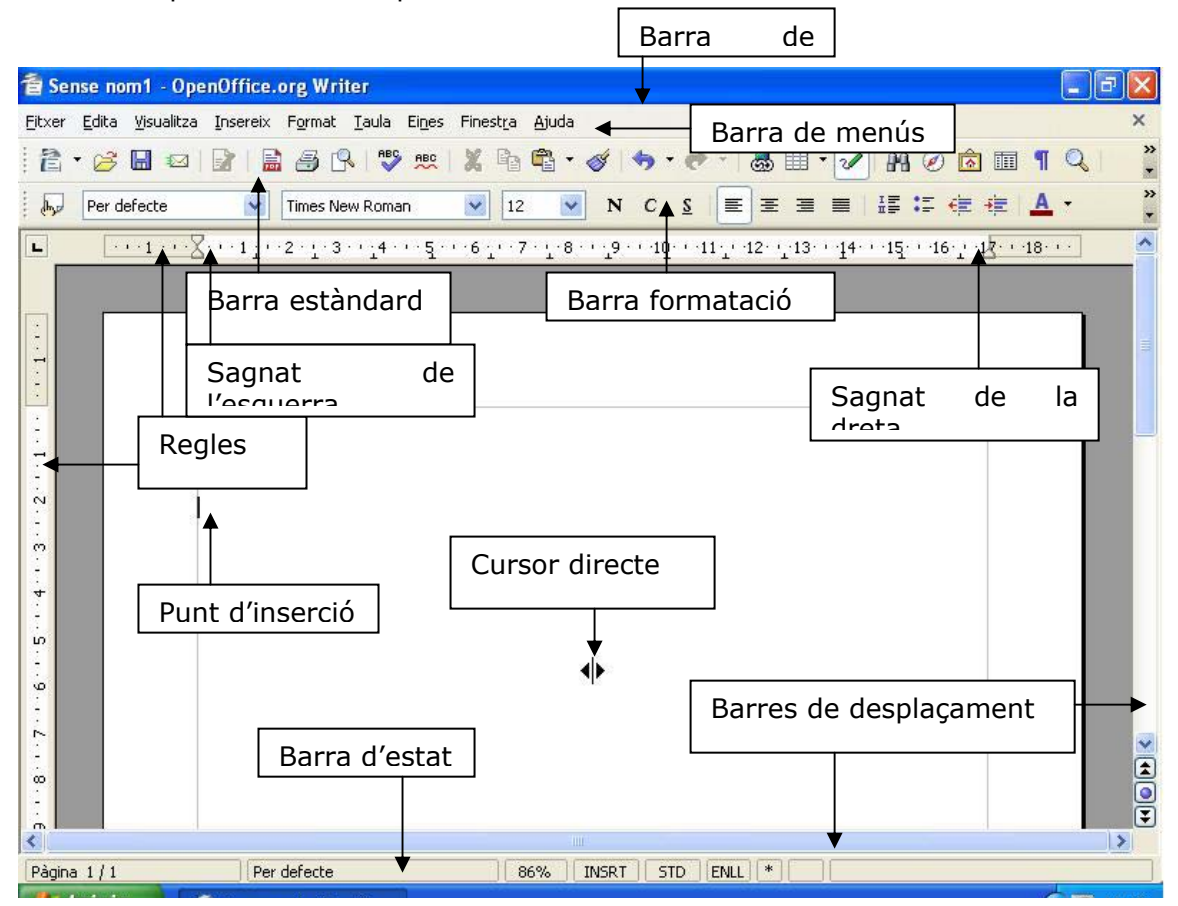

**Imatge 2: Descripció de la pantalla principal de Writer** 

## **7.1. Els menús**

#### **Fitxer**

Conté ordres que s'apliquen a tot el document com *Anomena i desa*, *Auxiliars* o *Visualització prèvia de la pàgina*.

#### **Edita**

Aquest menú conté ordres per editar el contingut del document com *Copia*, *Enganxa* o *Desfer*.

#### **Visualitza**

Aquest menú conté ordres per controlar la visualització en la pantalla del document.

#### **Insereix**

Aquest menú conté totes les ordres necessàries per inserir nous elements a l'arxiu com a seccions, notes al peu, caràcters especials, gràfics i objectes d'altres aplicacions.

## **Format**

Conté ordres per donar format al disseny i al contingut del document, per canviar-ne l'aspecte.

#### **Taula**

Conté les ordres necessàries per inserir, eliminar i modificar una taula, estructura formada a partir de columnes i files.

#### **Eines**

Conté eines de correcció ortogràfica i una galeria d'imatges que es poden afegir al document, i també eines per configurar els menús i establir preferències per al programa.

#### **Finestra**

Conté ordres per fer divisions als documents i mostrar finestres.

#### **Ajuda**

Aquest menú permet consultar el sistema d'ajudes d'OpenOffice.org.

# **7.2. Les barres d'eines**

La manera més ràpida de treballar-hi és utilitzant les icones de les barres d'eines. Quan s'executa per primer cop Writer, les barres visibles són *Estàndard* i *Formatació*.

A la barra *Estàndard* hi ha botons que representen les accions més habituals en un document com: *Nou*, *Obre*, *Desa*, *Imprimeix el fitxer directament*, etc.

A la barra *Formatació* hi ha icones que permeten canviar ràpidament el format, l'aspecte, de caràcters i paràgrafs com: *Nom del tipus de lletra*, *Mida de la lletra*, *Negreta*, etc.

Des de *Visualitza* / *Barra d'eines* podem accedir a la resta de barres de Writer. Aquestes apareixeran automàticament quan calgui. Per exemple, quan seleccionem una imatge apareix la barra d'eines *Imatge* a la part superior de la pantalla.

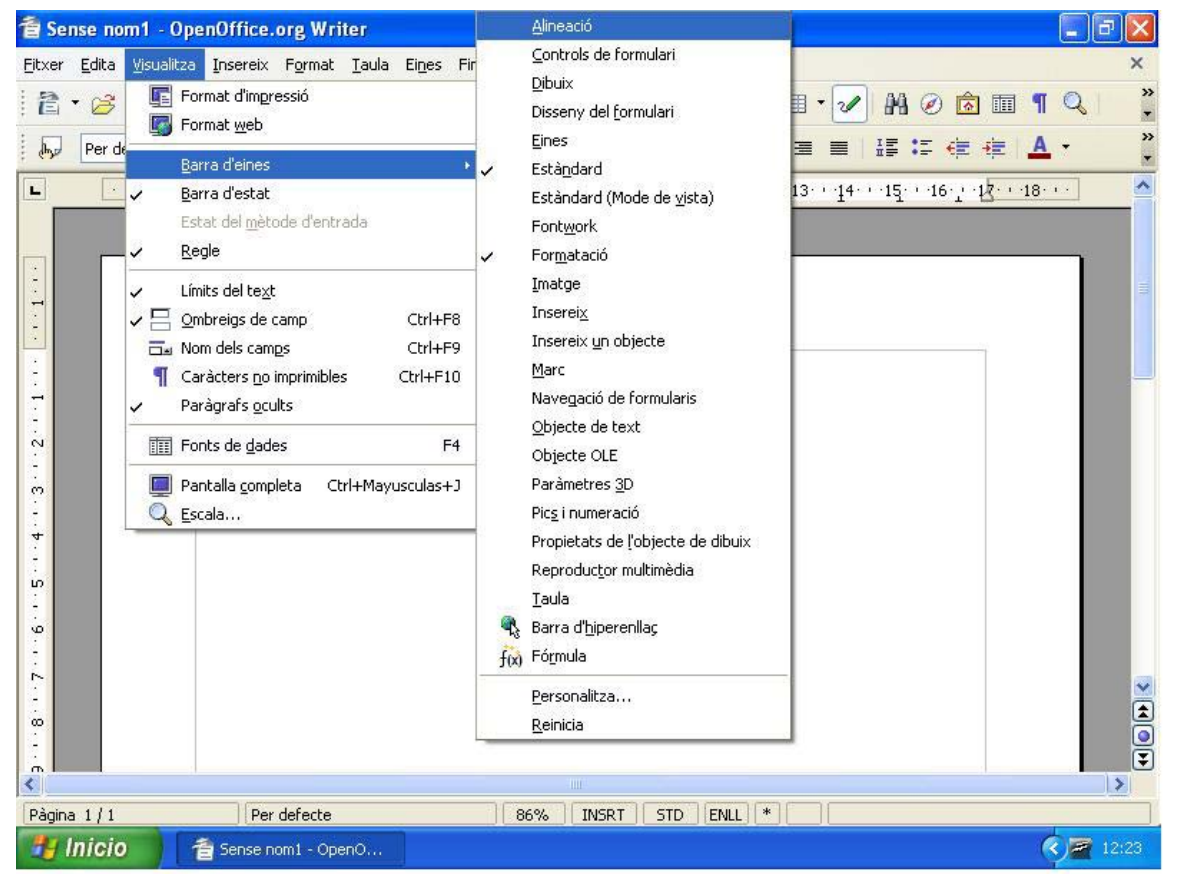

**Imatge 3: Barres d'eines** 

La *Barra d'estat* conté informació sobre el document i la mostra segons l'operació en curs o la posició del punt d'inserció.

# **7.3. Navegar i seleccionar amb el teclat**

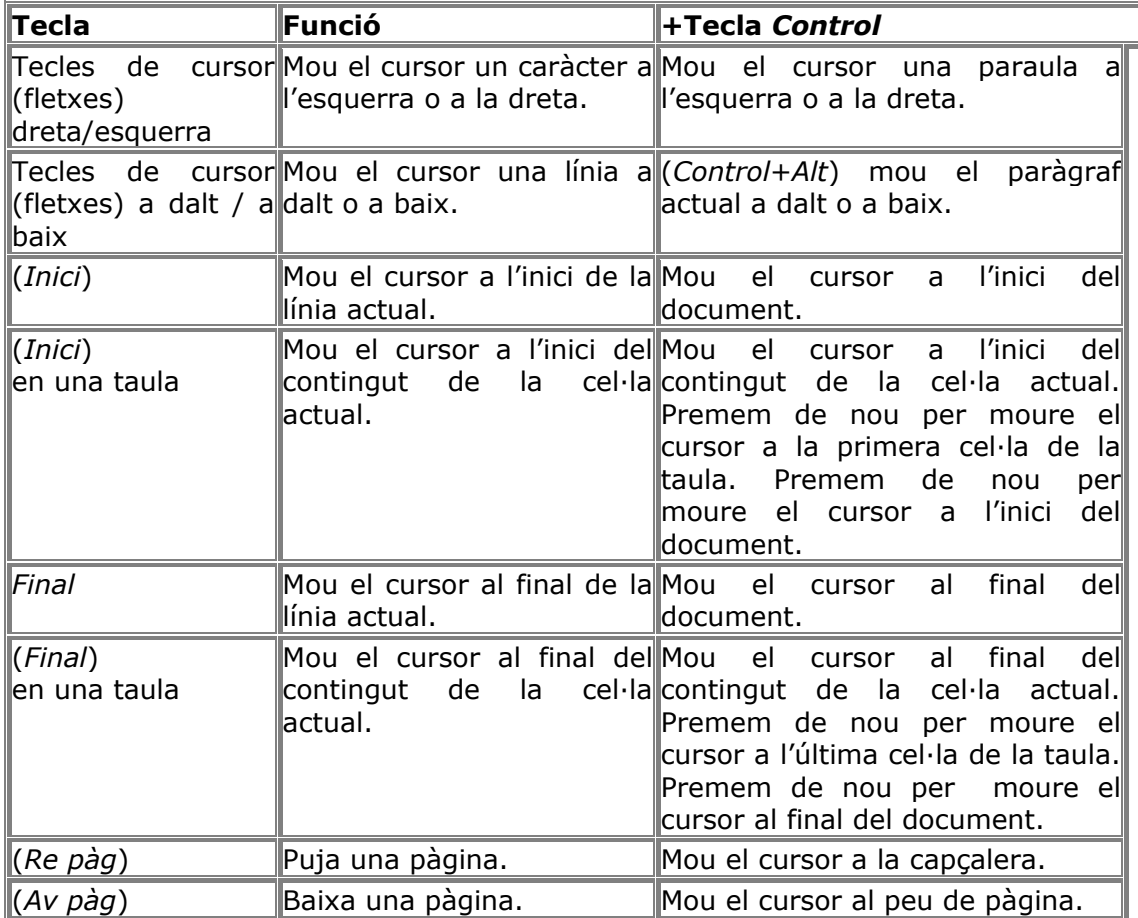

# **7.4. Escriure text en qualsevol punt de la pàgina**

Per escriure un text només cal obrir OpenOffice.org Writer i començar a teclejar en el document en blanc que apareix en la pantalla.

El cursor directe permet escriure text en qualsevol línia d'una pàgina.

Si volem definir el comportament del cursor directe, seleccionem *Eines* / *Opcions*  / *Openoffice.org writer* / *Ajudes a la formatació* i:

- 1. Activem la casella *Cursor directe* i fem clic a *D'acord*.
- 2. Fem un clic sobre un espai lliure del document.
- 3. Escrivim el text.

# **7.5. Inserir un salt manual**

Un cop complet el full el programa passa automàticament al següent. Tot i això, si es vol canviar de pàgina, es pot fer des de qualsevol part del document, només cal anar al menú *Insereix* i seleccionar l'opció *Salt manual*. Aleshores apareix una nova finestra en la qual es pot triar *Salt de línia* (passa a la línia següent), *Salt de columna* (en cas que treballem en diferents columnes passa a la següent) o *Salt de pàgina* (passa a la pàgina següent). En aquesta finestra també es pot escollir l'estil que ha de tenir la pàgina següent. N'hi ha sis de diferents:

- **Índex**: insereix una pàgina vertical amb format d'índex.
- **Pàgina dreta**: insereix una página vertical.
- **Página esquerra**: insereix una pàgina horitzontal.
- **Per defecte**: insereix una pàgina igual a la pàgina actual.
- **Primera pàgina**: insereix una pàgina sense encapçalament ni peus de pàgina.
- **Sobre**: insereix una pàgina amb les mesures d'un sobre.

# **7.6. Cerca i reemplaça**

Busca i/o substitueix text o formats en el document actual.

#### **Per accedir a aquesta ordre**:

Menú *Edita* / *Cerca i Remplaça* o la combinació de tecles *CONTROL* + *F*.

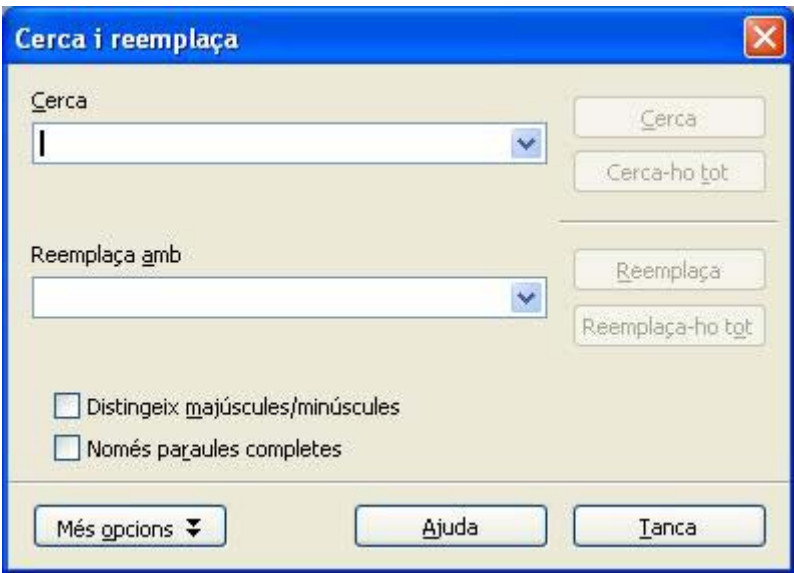

**Imatge 4: Cerca i reemplaça** 

#### **Cerca**

Hem d'escriure el text que vulguem buscar o seleccionar una recerca prèvia de la llista desplegable.

#### **Reemplaça amb**

Hem d'escriure el text de substitució o seleccionar un text o un estil de substitució recent a la llista desplegable.

#### **Opcions**

- **Distingeix majúscules/minúscules** 

Si s'activa, cerca les paraules com s'hagin escrit a *Cerca*, en majúscules o minúscules.

#### - **Només paraules completes**

El terme en qüestió es busca com a paraula completa; si el terme de búsqueda forma part d'una paraula, el programa no el troba.

- **Més opcions**
- **Endarrere**

La recerca s'inicia en la posició actual del cursor i retrocedeix fins a l'inici de l'arxiu.

## - **Expressions regulars**

Permet utilitzar *jòquers* en la recerca.

- **Cerca per similituds** 

Troba termes similars al text de *Buscar*. Seleccionem aquesta casella de verificació i després premem el botó de la dreta per definir les opcions de semblança.

## - **Només en la selecció**

Només busca en el text seleccionat.

#### - **Cerca estils**

Busca l'estil especificat. Seleccionem aquesta casella i, a continuació, un estil en la llista *Buscar*. Per especificar un estil de substitució, seleccionem-ho a la llista *Reemplaçar per*.

#### - **Cerca**

Troba i selecciona el cas de text següent o de format cercats al document.

## - **Cerca-ho tot**

Troba i selecciona tots els casos del text o del format buscats al document.

## - **Reemplaça**

Substitueix el text o format seleccionat que es busca i passa de nou quan torna a aparèixer.

#### - **Reemplaça-ho tot**

Substitueix sempre que apareix el text o format que es vol substituir.

Un cop tancada la finestra *Cerca i reemplaça* encara és possible fer recerques segons l'últim criteri introduït teclejant *Majús+Control+F*.

#### **7.7. Torna a carregar**

Substitueix el document actual per l'última versió guardada. Les modificacions efectuades després de l'última vegada que es va guardar es perden.

#### **Per accedir a aquesta ordre**:

Menú *Fitxer* / *Torna a carregar*.

# **7.8. Inserir caràcters especials**

L'OpenOffice.org inclou caràcters especials.

#### **Per accedir a aquesta ordre**:

Menú *Insereix* / *Caràcter especial*.

| $\ddotmark$<br>Tipus de lletra Wingdings |    |   |           |          |     |            |                  |                                                 |              |            |                |     |     |     |          |   | D'acord   |
|------------------------------------------|----|---|-----------|----------|-----|------------|------------------|-------------------------------------------------|--------------|------------|----------------|-----|-----|-----|----------|---|-----------|
|                                          | ₽  | ℀ | $\lambda$ | $\theta$ | Д   | 願          | û                | 當                                               | Ф            | X          | $\blacksquare$ | ഒ   | ₫   | වෙ  | B        |   | Cancel·la |
| ┍┑                                       | r⇒ | B | Ε         | ð        | B   | Σ          | ਛ                | 憤                                               | $20^{\circ}$ | 昷          | ь              | v   | Б   | ۵   | K.       |   | Ajuda     |
| জ                                        | ¥  | 戆 | ۵         | ۴        | -12 | sir-       | ÷                | ø                                               | ♦            | $\odot$    | Θ              | ⊗   | 6   | X.  | <b>P</b> | Ξ |           |
| 召                                        | 子  | ¢ |           | Φ        | 쓔   | 宁          | $\ddot{\dagger}$ | ÷.                                              | ✿            | $\epsilon$ | ٥              | Ò   | 母   | v.  | R        |   | Suprimeix |
| ц                                        | S  | Q | m         | 쇼        | m   | $\chi$     | y,               | $\stackrel{\scriptstyle\sim}{\scriptstyle\sim}$ | ¥.           | er         | &              | ۰   | O   | ٠   | □        |   |           |
| □                                        | о  | Ω |           |          |     | ٠          |                  | ⊠                                               | ⊠            | æ          | ⊛              | ۰   | 66. | 99. | ⊚        |   | 働         |
| ⊙                                        | ⊚  | 3 | ⊛         | ٧        | ⊛   | $^{\circ}$ | ®                | ⊚                                               |              | ٥          | ۰              | ۰   | ۰   | ۰   | ۰        |   |           |
| ۰                                        | o  | ٥ | ٥         | Ф        | Œ   | ೫          | 90               | œ                                               | ğ,           | аĢ.        | ş              | یو، |     |     |          |   | U+F028    |

**Imatge 5: Caràcters especials** 

En seleccionar un caràcter, en la finestra *Caràcters especials* es mostra una previsualització a la dreta i el codi numèric del caràcter corresponent.

#### **Tipus de lletra**

Selecciona una font per mostrar els caràcters especials que porta associat.

#### **Camp per a selecció de carácter**

Seleccionem el caràcter especial que volem inserir i a continuació premem *D'acord*.

#### **Caràcters**

Mostra els caràcters especials seleccionats.

#### **Suprimeix**

Elimina sense consulta prèvia els caràcters seleccionats.

# **9. Donar format al document**

# **A. EL MENÚ** *FORMAT*

En el menú *Format* hi ha les opcions necessàries per canviar l'aspecte d'un text, tipus de lletra, grandària, pàgina... A més, ens apareixen les opcions per modificar un objecte, taula o imatge si prèviament les hem seleccionat.

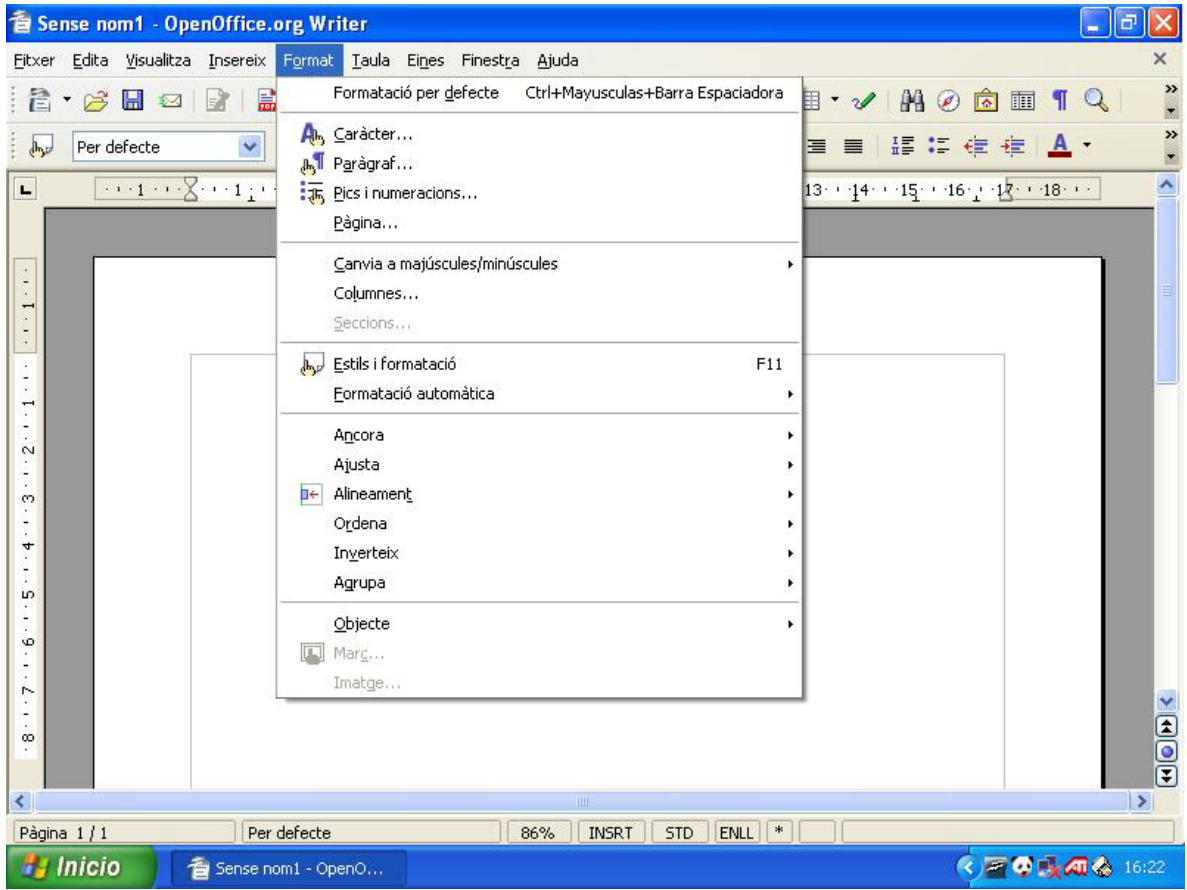

**Imatge 6: El menú** *Format*

**1. Formatació per defecte**, amb aquesta opció podem canviar el format d'un text als valors prèviament predeterminats. Així, per exemple, quan escrivim una adreça d'Internet ens apareix per defecte en forma d'hiperenllaç. Si seleccionem aquesta opció ens apareix amb el format de text normal.

**2. Caràcter**, ens apareix una finestra amb diverses fitxes per modificar els tipus i efectes de lletra, posició, hiperenllaços i fons.

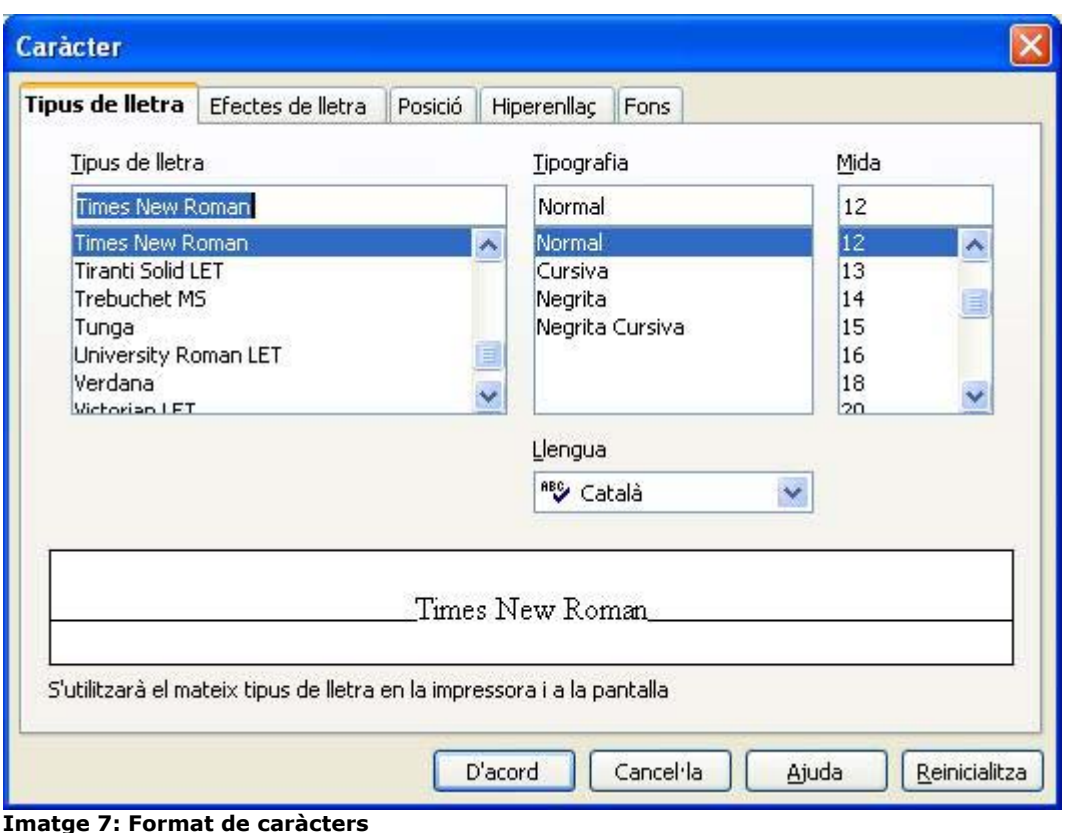

A la fitxa *Tipus de lletra*, un cop seleccionat el text, es pot modificar el tipus de font que hi ha, l'estil (negreta, subratllat i cursiva) i la mida de la font, a més de

A la fitxa *Efectes de lletra* podem modificar o escollir tipus de subratllats, efectes com majúscula i minúscula, el color de la font, barrats o relleus.

A la fitxa *Posició* podem crear superíndexs i subíndexs, rotar el text i ajustar l'espai entre caràcters.

A la fitxa *Hiperenllaç* es pot convertir el text seleccionat en un enllaç a qualsevol pàgina web i donar-li un format determinat.

A la fitxa *Fons* es pot donar un color de fons al text seleccionat.

**3. Paràgraf**, permet definir des d'una finestra, els sagnats i espais, l'alineació, el flux del text, la numeració, tabuladors, inicials, vores i fons.

l'idioma.

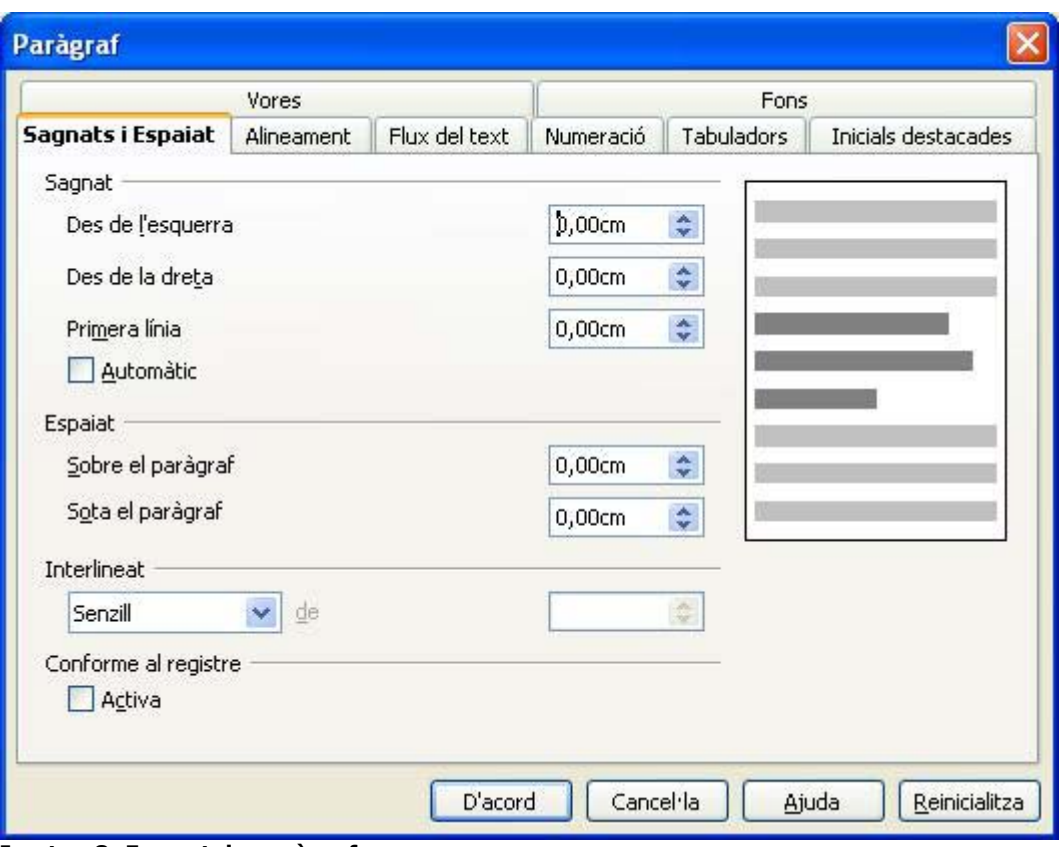

**Imatge 8: Format de paràgraf** 

A la fitxa *Alineament* s'alineen les línies del paràgraf a la dreta, al centre, a l'esquerra o es justifiquen respecte als marges del document.

A la fitxa *Sagnats i espaiats* hi ha els sagnats (espais en blanc respecte als marges del document) a la esquerra, dreta i primera línia dels paràgrafs. A més a més, es pot modificar l'interlineat (distància entre línies) dels paràgrafs. També es pot deixar un espaiat anterior i posterior en els paràgrafs seleccionats.

A la fitxa *Flux del text* es poden configurar: la guionització, partició de mots (utilitzar guions al final de línia) dels paràgrafs; els salts de pàgines manuals i de columna i, a *Opcions,* evitar-hi línies òrfenes i vídues (que quedin línies d'un paràgraf soles al final de pàgina o a l'inici de la propera).

A la fitxa *Numeració* es poden crear llistes ordenades numèricament i alfabèticament a través d'*Estil de numeració*, i també llistes no ordenades identificades per vinyetes.

A la fitxa *Tabuladors* es poden inserir les marques de tabulació a la regla (indicant a *Posició* en quin punt de la regla volem que apareguin), i també definir si volem tabuladors alineats a l'esquerra, dreta, centrats o decimals (alineats per la coma decimal). També es pot definir el caràcter de farciment que es repeteix entre les columnes de dades per evitar espais buits.

A la fitxa *Inicials destacades* és possible convertir la primera lletra o paraula del paràgraf en lletra capitular, cosa que fa que n'augmenti la grandària, el nombre de línies que es determinen, i també que quedi més o menys ajustada al text.

A la fitxa *Vores* es poden envoltar els paràgrafs amb una línia de diversos amples, formats i colors, i també s'hi pot donar, al paràgraf, un efecte d'ombra, que també es pot acolorir.

A la fitxa *Fons* és possible triar un color de fons al paràgraf seleccionat. L'opció *Sense emplenament* n'elimina aquest color de fons.

**4. Pàgina**, es pot definir l'estil de la pàgina (un estil és un conjunt de formats): format del paper, marges, fons, capçalera i peu de pàgina, vora, columna i notes al peu.

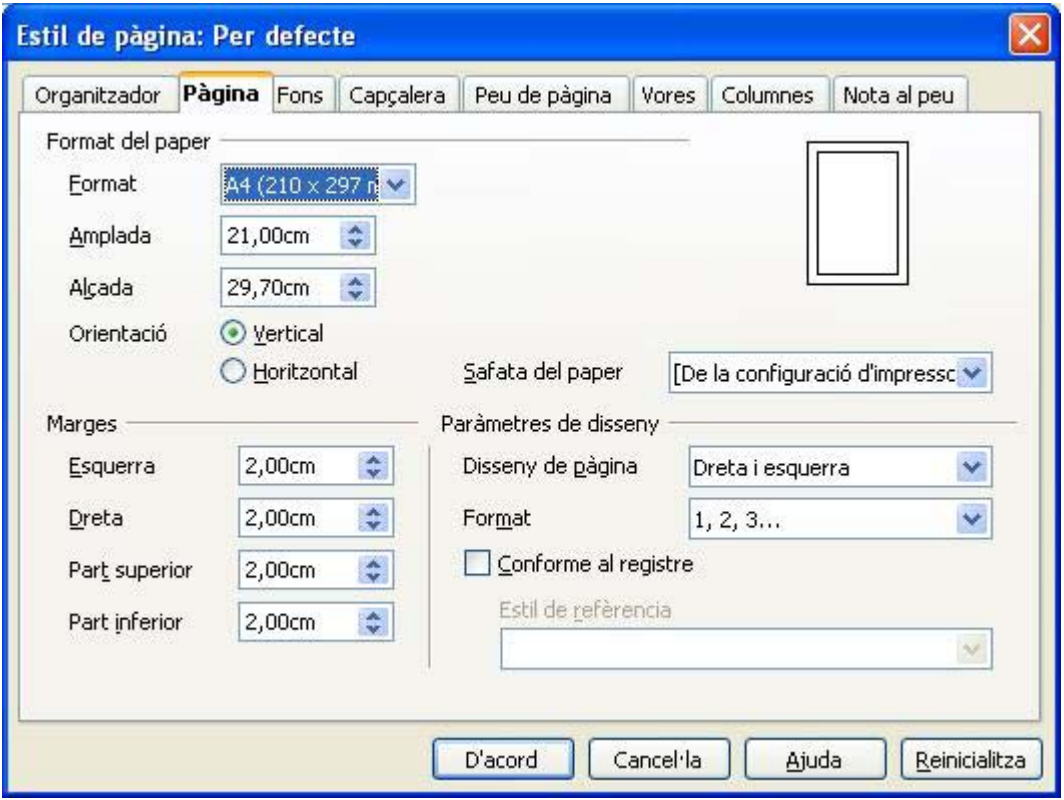

**Imatge 9: Format de pàgina** 

A la fitxa *Pàgina* es poden variar els marges (esquerra, dreta, part superior i part inferior) de l'estil predeterminat, que és la distància entre els marges del paper i els paràgrafs. Es pot canviar l'orientació del paper en imprimir-la a *Orientació vertical* o *horitzontal* i es pot variar el format de la numeració de pàgines (numèric, alfabètic, nombres romans, etc.) a *Format*. És possible, també, canviar-ne el format del paper, l'alçada i amplada.

A la fitxa *Fons* es configura un color de fons per a tota la pàgina.

A la fitxa *Capçalera* es pot activar la zona de capçalera (a la part superior de la pàgina), on es pot escriure un text o inserir una imatge que es repeteix automàticament en les altres pàgines.

A la fitxa *Peu de pàgina* el mateix que per a la capçalera, però al final de la pàgina.

A la fitxa *Vores* podem definir una vora de diversos amples i formats amb efectes d'ombra que poden envoltar tota la pàgina.

A la fitxa *Columnes* podem dividir la pàgina en columnes periodístiques, on el text flueix de dalt a baix per la columna i és necessari un salt manual o automàtic per canviar de columna (*Insereix* / *Salt manual* / *Salt de columna*). Es pot triar el nombre de columnes predefinides, d'una a tres.

La fitxa *Nota al peu* permet ajustar l'àrea de continguts de les notes al peu, segons el nombre que hi hagi.

**5. Columnes**, amb aquesta opció podem dividir el text en columnes periodístiques com ja hem explicat anteriorment.

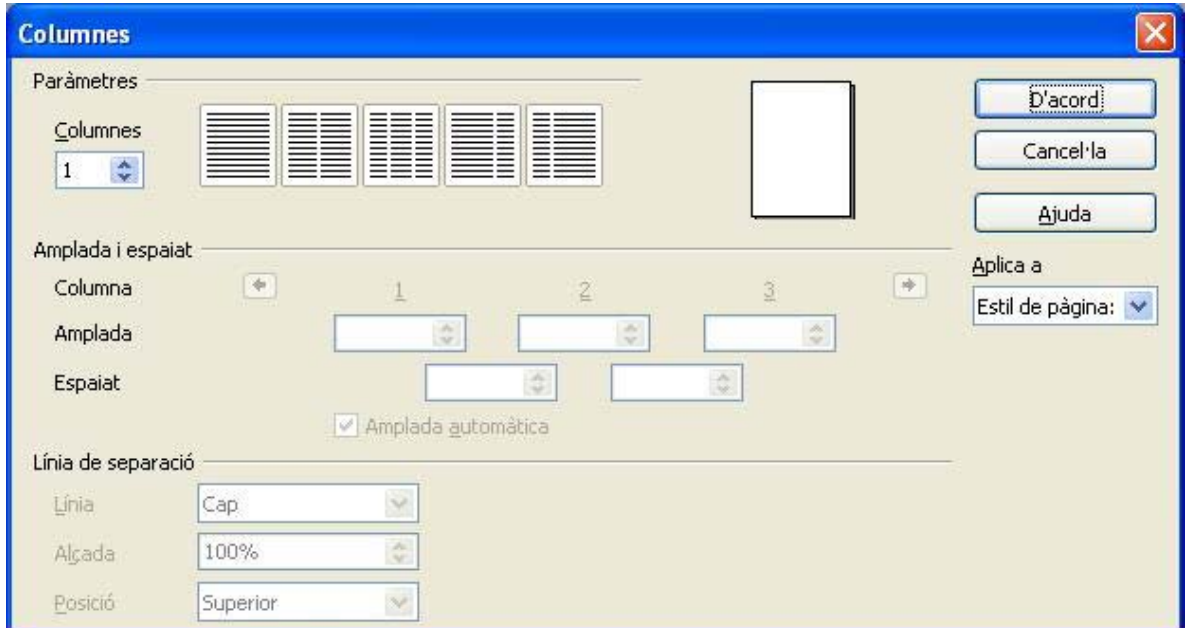

**Imatge 10: Columnes periodístiques** 

**6. Canviar a majúscules/minúscules**, amb aquesta opció podem canviar el text ràpidament de majúscules a minúscules o viceversa.

**7. Pics i numeració**, ens apareix un quadre de diàleg on podem seleccionar vinyetes, tipus de numeració, esquemes, imatges per a vinyetes, posició i opcions.

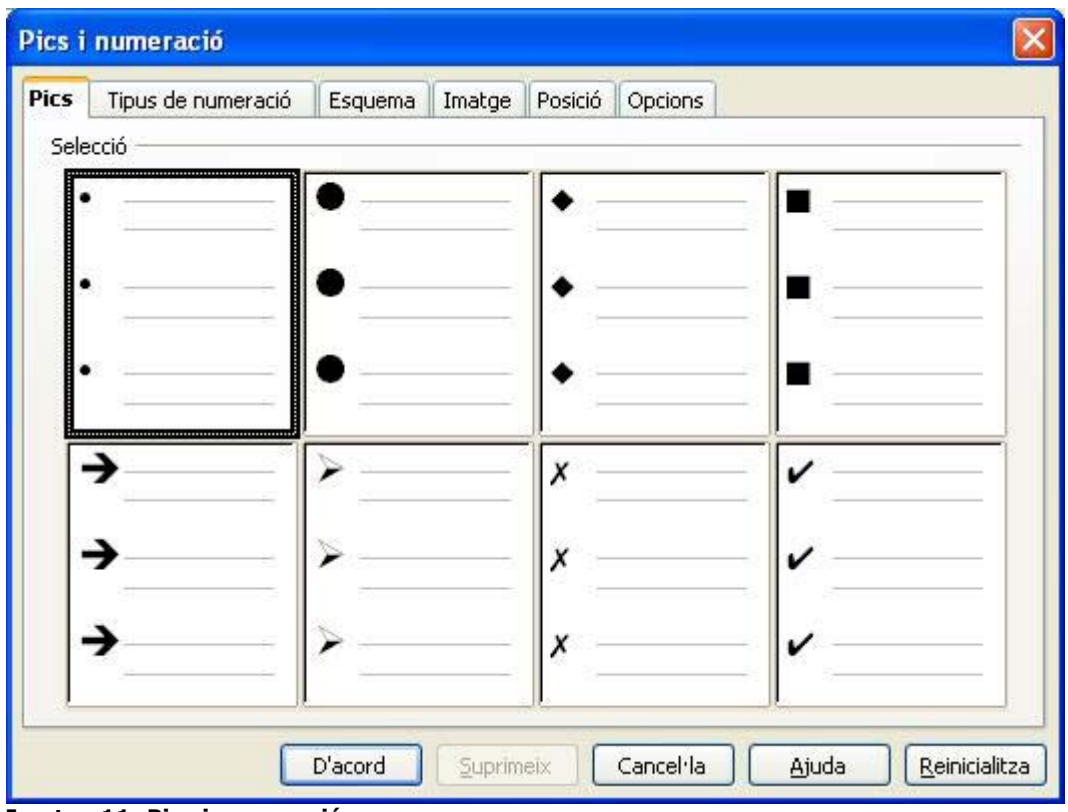

**Imatge 11: Pics i numeració** 

A la fitxa *Pics* podem seleccionar el tipus de caràcter que vulguem que identifiqui una llista de paraules o paràgrafs.

Amb la fitxa *Tipus de numeració* podem crear llistes ordenades numèricament i alfabèticament, utilitzant nombres aràbigs, romans, lletres majúscules i minúscules.

A la fitxa *Esquema* es mostren els diferents estils que es poden aplicar en una llista jeràrquica. L'OpenOffice admet un màxim de nou nivells d'esquema en una jerarquia de llistes. Amb el tabulador o amb les icones *Redueix el sagnat* i *Augmenta el sagnat* de la barra d'eines *Formatació* podem passar d'un nivell a un altre en una llista jerarquitzada.

A la fitxa *Imatge* es poden seleccionar estils gràfics de pics molt apropiats per a pàgines web.

A *Posició* es pot indicar la distància respecte del text i el sagnat que volem que tingui el pic o caràcter utilitzat per a cada nivell d'esquema.

A la fitxa *Opcions* es pot seleccionar i personalitzar el format de cada nivell d'esquema, seleccionant-hi el caràcter, vinyeta o gràfic que vulguem.

# **B. LA BARRA D'EINES** *FORMATACIÓ*

En la barra d'eines *Formatació* hi ha els botons necessaris per aplicar formats al text de manera ràpida. Només hem de seleccionar-hi el text o paràgrafs i fer clic a l'icona corresponent. D'aquesta manera podem aplicar-hi negretes, cursives, subratllats, canviar de tipus de lletra, de mida, alineacions, sagnats, pics, colors... més ràpid que mitjançant les opcions del menú *Format*.

El botó de la barra d'eines *Estàndard*, *Pinzell de format*, ens permet copiar el format d'un text i aplicar-lo a un altre. Primer, hem de seleccionar-hi el text amb format, després fer clic en el botó i per últim seleccionar l'altre text, que aleshores agafa el format del primer.

#### **7.10. Inserció i modificació d'una taula**

Per inserir una taula en el document, situem el punt d'inserció en la línia que ens interessi i, a continuació, fem clic a *Taula*/*Insereix*/*Taula*.

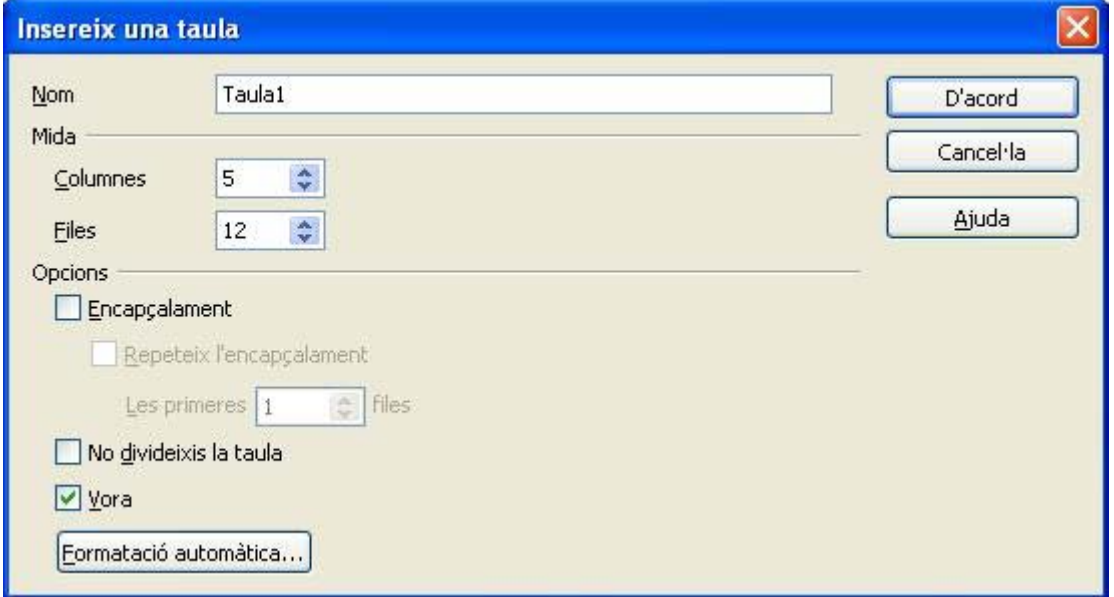

**Imatge 12: Inserir una taula** 

En el quadre de diàleg que apareix podem seleccionar el nombre de columnes i files desitjat, donar un nom a la taula i, a través del botó *Formatació automàtica*, podem donar ràpidament a la taula un format triant un dels dissenys que se'ns ofereixen.

Si ens trobem dintre de la taula, la barra d'eines *Taula* ens mostra una sèrie d'icones que ens permeten modificar l'aspecte inicial de la taula, com per exemple fusionar (unir) o dividir les cel·les seleccionades, inserir noves files i columnes, esborrar les files i columnes seleccionades, triar diferents tipus de vores o colors de fons per a les cel·les, sumar amb el botó *Suma*, etc.

També podem modificar la taula amb les opcions del menú *Taula* (sempre ens hem de trobar dins la taula) i entre altres funcions podem seleccionar, inserir i

suprimir files, columnes i taules senceres. Amb l'opció *Propietats de la taula* podem triar l'alineació horitzontal i vertical per al contingut de les cel·les, tipus de vores i colors de farciment i modificar els amples de les columnes.

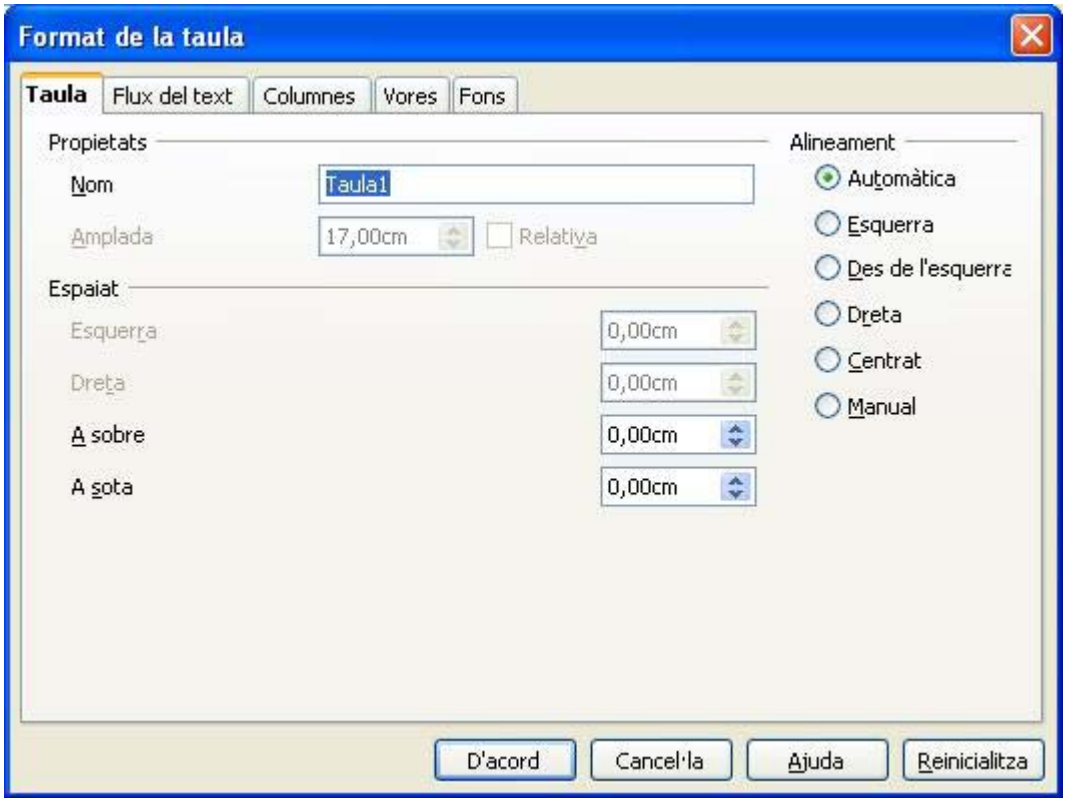

**Imatge 13: Format de la taula** 

 Així mateix, dintre de la taula podem fer clic amb el botó dret i ens apareixen en el menú contextual diferents opcions que ens permeten treballar amb la taula, com *Taula* / *Format de la taula*, *Divideix la taula*, *Cel·la*, *Fila* i *Columna*. Dintre de l'opció *Fila*, podem variar l'alçada de la fila amb l'opció *Alçada* i, amb els altres comandaments, és possible seleccionar files, inserir-ne de noves i eliminar-les. Amb l'opció *Columna* se'n pot modificar l'amplada, inserir-ne de noves i eliminarles.

# **7.11. Inserció i modificació d'una imatge**

Amb *Insereix* / *Imatge* / *Des d'un fitxer* podem inserir qualsevol imatge que tinguem emmagatzemada en el nostre ordinador, a més de les que ofereix la galeria d'OpenOffice. Per eliminar-la, només cal seleccionar-la i fer clic a *Supr*.

Una vegada seleccionada la imatge podem modificar-la amb les opcions del menú *Format*/ *Imatge*.

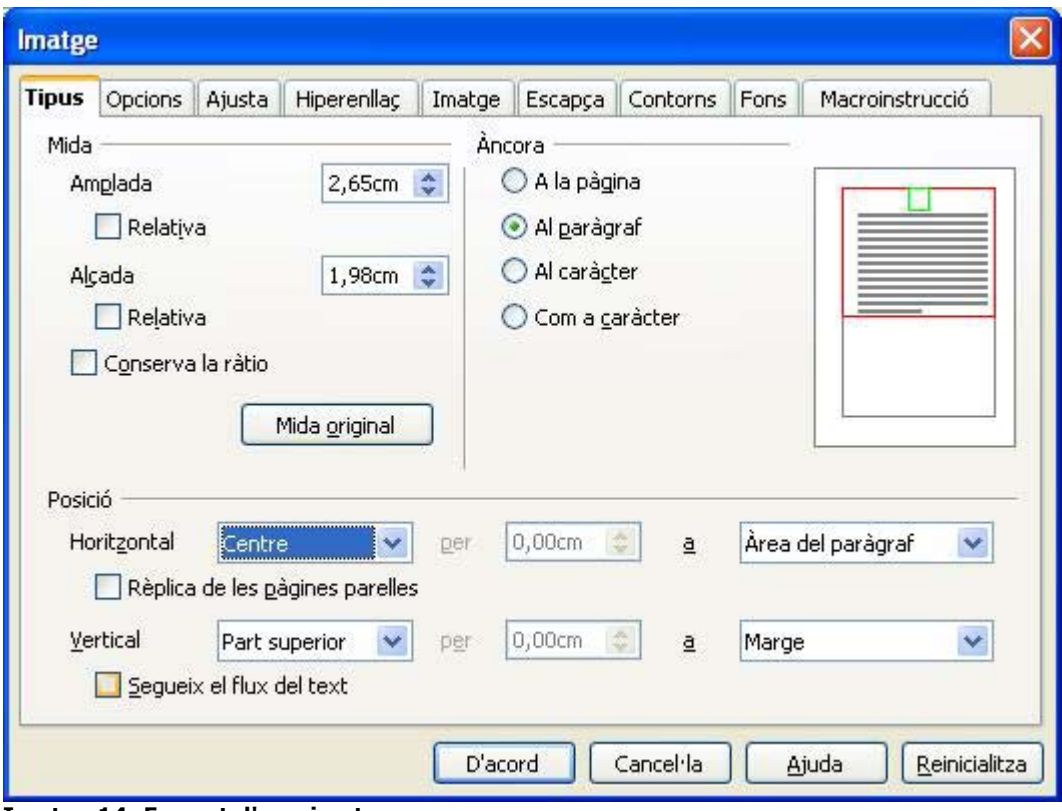

**Imatge 14: Format d'una imatge** 

Podem canviar les mides i la posició de la imatge en la fitxa *Tipus*. Podem ajustar-la dintre d'un paràgraf en la fitxa *Ajusta*. Podem convertir-la en un hiperenllaç en la fitxa *Hiperenllaç*. En la fitxa *Imatge* podem invertir-ne la posició horitzontalment i verticalment. Podem envoltar-la d'una línia en la fitxa *Contorns*  i donar-li un fons de colors amb la fitxa *Fons*.

També podem modificar-hi una imatge ja inserida, primer seleccionant-la, i després utilitzant-ne els botons de la barra *Marc* que apareix en substitució de la barra *Formatació*.

Si fem clic amb el botó dret del ratolí sobre l'objecte apareixen les opcions corresponents a l'edició de la imatge i l'opció *Ajusta,* que ens permet inserir el dibuix dintre d'un paràgraf i ens permet que les línies de text puguin envoltar-lo de maneres diferents.

Amb imatges fotogràfiques a través de la barra *Imatge* podem canviar-li els colors, la lluentor, el contrast i donar-li major o menor transparència.

#### **Posicionar objectes**

Amb *Format*/*Àncora* podem usar àncores per posicionar un objecte, una imatge o un marc en un document. Un element ancorat roman en el lloc o es mou quan es modifica el document. Les opcions d'ancorat són les següents:

Ancora com a caràcter: ancora l'element seleccionat com a caràcter en el text actual. Si l'alçada de l'element seleccionat és major que el tipus de lletra usat, l'alçada de la línia que contingui l'element s'incrementa.

Ancora al caràcter: ancora l'element seleccionat en un caràcter.

Ancora al paràgraf: ancora l'element seleccionat en el paràgraf actual.

Ancora a la pàgina: ancora l'element seleccionat en la pàgina actual.

Si inserim un objecte, imatge o marc apareix el símbol d'un àncora allí on es fixi l'element. Podem posicionar un element ancorat arrossegant-lo a una altra ubicació. Si volem canviar les opcions d'ancoratge d'un element, premem amb el botó dret del ratolí sobre l'element i a continuació triem una opció del submenú *Àncora*.

#### **7.12. La revisió ortogràfica**

Per corregir possibles errors ortogràfics en el text: *Eines* / *Verificació ortogràfica* (F7). El programa detecta la falta d'ortografia o de mecanografia i la posa de color vermell, i aleshores seleccionem la paraula correcta de *Suggeriments* i fem clic al botó *Canvia*. A continuació, el programa busca una altra falta.

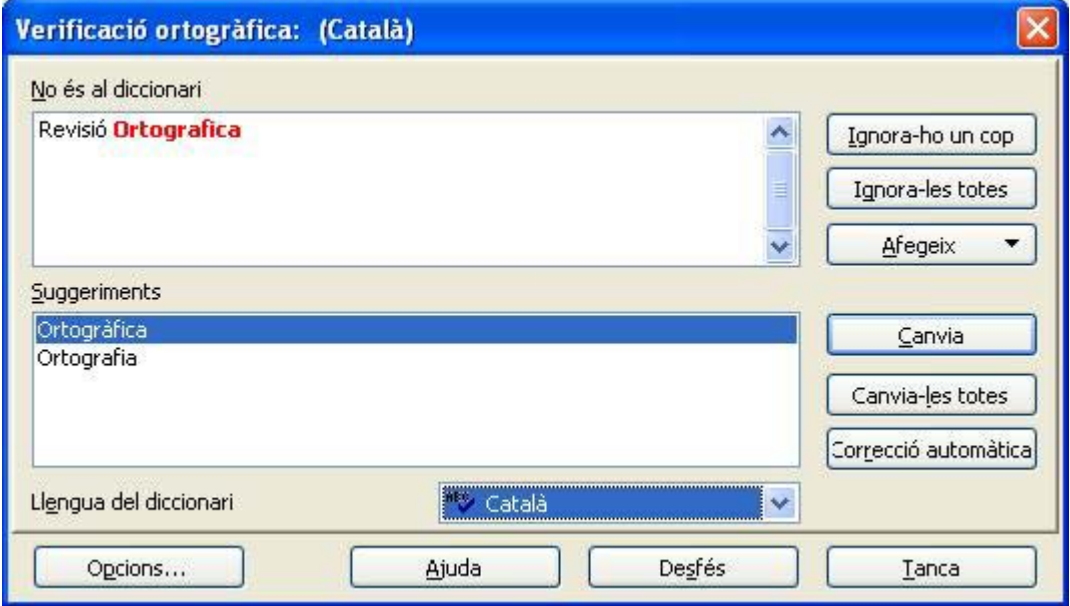

**Imatge 15: Revisió de l'ortografia** 

Si fem clic al botó *Opcions* surt una finestra nova, si seleccionem l'opció *Revisar l'ortografia a mesura que es teclegi*, les faltes se subratllen mentre s'escriu i es poden corregir fent un clic amb el botó dret del ratolí a sobre i seleccionant-hi l'opció corresponent.

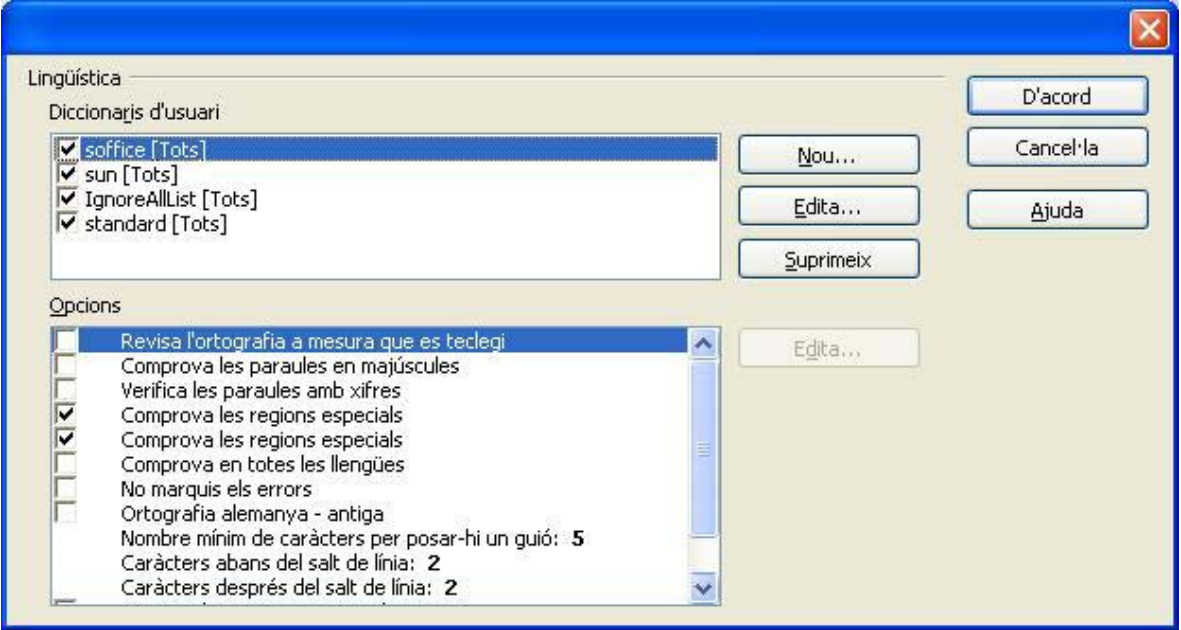

**Imatge 16: Opcions de la revisió ortogràfica** 

Amb *Eines* / *Correcció automàtica* es defineixen les opcions per a la correcció automàtica durant l'escriptura.

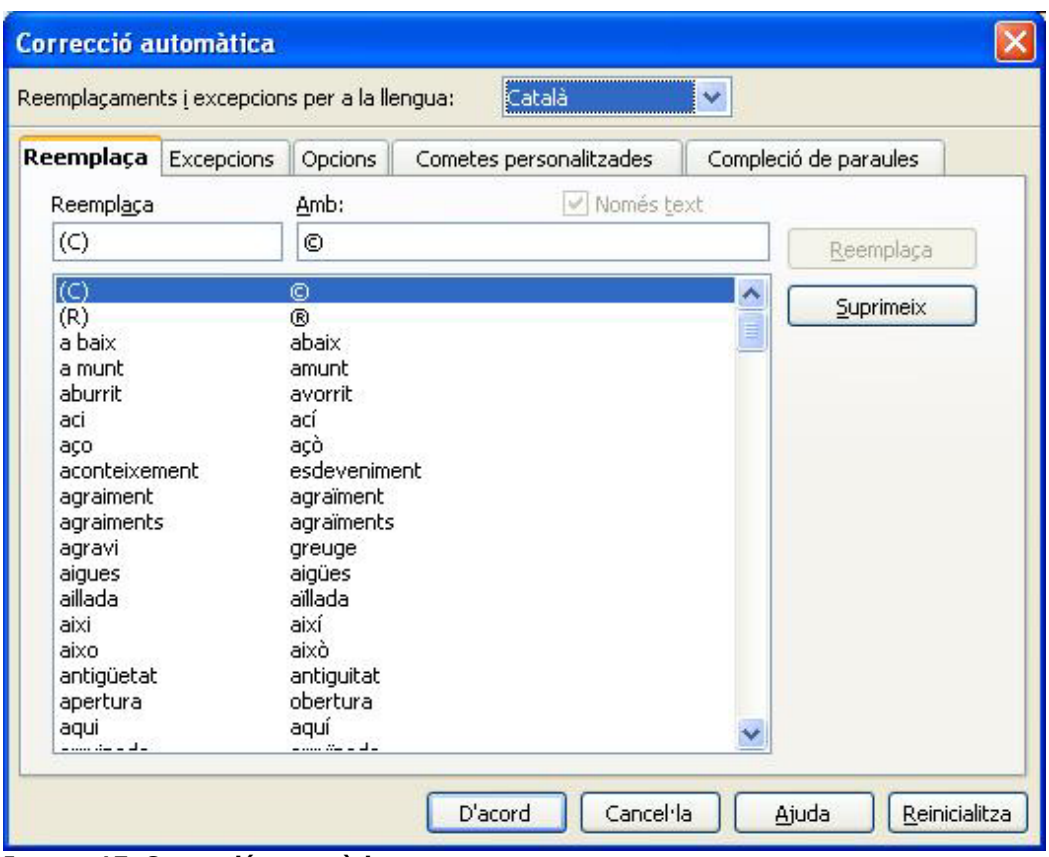

**Imatge 17: Correcció automàtica** 

En la fitxa *Reemplaça* se substitueix automàticament una paraula mal escrita per la correcta, si es troba en la llista. És possible crear noves entrades en la llista a partir dels camps: *Reemplaça*, on escrivim la paraula amb falta, i *Amb*, on escrivim la paraula correcta, després fem clic al botó *Nou* que apareix a la dreta. En la fitxa *Excepcions* es pot veure i modificar la llista d'abreviatures a les quals no segueixen majúscula. A *Opcions* podem evitar escriure paraules amb dues majúscules seguides i que després de punt sempre hi hagi majúscula, entre altres possibilitats. En la fitxa *Compleció de paraules* podem activar o desactivar aquesta opció mitjançant la qual es pot completar automàticament una paraula en escriure les tres primeres lletres.

Es pot definir l'idioma per a la correcció ortogràfica a *Eines* / *Opcions* / *Configuració de la llengua* / *llengües*.

#### **7.13. Impressió del document**

Abans d'imprimir el document és convenient fer-ne una impressió en pantalla a través de *Fitxer* / *Visualització prèvia de la pàgina*. Mitjançant els botons de la barra d'eines podem passar d'una pàgina a una altra, veure diverses pàgines alhora en pantalla, reduir o augmentar-ne l'escala de visualització, activar o desactivar la manera *Pantalla completa*, imprimir-ne la previsualització, entrar en les opcions de la impressió de la vista preliminar (on entre altres possibilitats podem imprimir diverses pàgines en una sola) i tancar-ne la vista preliminar.

Podem imprimir el document directament a través de la icona corresponent de la barra d'eines *Estàndard* o per *Fitxer*/*Imprimeix*. Si volem variar-ne alguna opció d'impressió predeterminada com per exemple triar la impressora, si en tenim diverses de configurades, seleccionar les pàgines per imprimir i fer-ne còpies, la impressió comença en fer clic al botó *D'acord*.